**Jurnal Informatika, Manajemen dan Komputer, Vol. 10 No. 2, Desember 2018** eISSN : 2580-3042 pISSN : 1979-0694

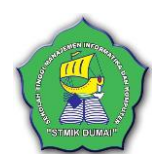

# **RANCANG BANGUN SERVER CLOUD STORAGE MAHASISWA DAN DOSEN MENGGUNAKAN OWNCLOUD PADA JARINGAN LOKAL DI KAMPUS STMIK DUMAI**

**Rano oktafeearto<sup>1</sup> , Ridarmin<sup>2</sup> , Chandra Eri Firman<sup>3</sup>** <sup>1,2</sup> sekolah tinggi manajemen informatika dan komputer (STMIK Dumai) <sup>3</sup>Akademi Manajemen Informatika & Komputer (AMIK) Dumai Jl. Utama Karya Bukit Batrem, Kota Dumai - Riau e-mail : [ranooktafeeart@gmail.com](mailto:%20ranooktafeeart@gmail.com)

# **ABSTRAK**

*Penelitian dilakukan di STMIK Dumai dimana permasalahan yang dijadikan dasar dalam penulisan ini adalah Proses Penyimpanan dengan Cloud Storage Pada Jaringan Lokal Agar Perpindahan File Dapat Di Lakukan Tanpa Media Penyimpanan Eksternal dan Tanpa Kuota Internet. Perancangan, pembuatan, hingga pengimplementasian Cloud Storage pada jaringan lokal nirkabel untuk media perpindahan file dan sebagai media perpindahan file tanpa internet yang sangat membantu dan mempermudah proses transfer file dari dosen ke mahasiswa ataupun sebaliknya. Dimana server ini dirancang menggunakan Linux Ubuntu Server sebagai server cloud dan menggunakan Owncloud 10 sebagai program cloud yang bertujuan sebagai pendukung utama dalam rancang bangun server tersebut. Dengan adanya Cloud Storage Mahasiswa dan Dosen Menggunakan Owncloud Pada Jaringan Lokal Di Kampus STMIK Dumai, maka proses perpindahan file tidak lagi membutuhkan media penyimpanan eksternal dan internet .*

**Kata kunci** *: Owncloud, Cloud storage, jaringan lokal.*

### **1. PENDAHULUAN**

STMIK Dumai adalah salah satu instansi pendidikan tinggi di bidang pendidikan komputer di Kota Dumai, Provinsi Riau, Indonesia. STMIK adalah singakatan dari Sekolah Tinggi Manajemen Informatika Komputer, STMIK Dumai dalam proses belajar mengajar telah menggunakan fasilitas komputer sehingga tidak jauh dari perpindahan file.

Perpindahan materi, file pendukung dan program pendukung tentu saja intensif dilakukan dalam pembelajaran, seperti menyalin dan menempel (*copy paste*) tugas dan materi baik diantara folder disatu komputer maupun antar komputer, perpindahan tersebut tentu saja dapat dilakukan dengan berbagai media.

Namun ketika harus menyalin tugas dari mahasiswa ke dosen, mahasiswa harus memiliki setidaknya satu flashdisk untuk satu kelas dimana flashdisk tersebut biasanya harus dibeli lagi dan harganya relatif tidak murah atau mahal, flashdisk sebagai media penyimpanan eksternal cenderung rentan akan virus sehingga menimbulkan ketakutan akan terjangkit virus

atau sharing file menggunakan jaringan lokal antar komputer dimana komputer Server harus mengatur komputernya untuk dapat diakses oleh seluruh komputer client dimana ini relatif merepotkan atau dengan proses unggah dan unduh (*Upload and Download*) yang sama sama kita ketahui ini memerlukan internet dan untuk mengakses internet memerlukan kuota internet yang relatif mahal.

Owncloud merupakan salah satu perangkat lunak berbagi berkas gratis (lisensi AGPL) dan bebas, menyediakan pengamanan yang baik, memiliki tata cara yang baik bagi pengguna aplikasi untuk membagi dan mengakses data yang secara terintegrasi dengan perangkat teknologi informasi yang tujuannya mengamankan, melacak, dan melaporkan penggunaan data.

Berdasarkan permasalahan yang terurai diatas penulis tertarik untuk melakukan penelitian yang berjudul "Rancang Bangun Server Cloud Storage Mahasiswa Dan Dosen Menggunakan Owncloud Pada Jaringan Lokal Di Kampus Stmik Dumai"

**Jurnal Informatika, Manajemen dan Komputer, Vol. 10 No. 2, Desember 2018** eISSN : 2580-3042 pISSN : 1979-0694

Adapun penelitian ini mempunyai tujuan yaitu:

- 1. Merancang *Server Cloud Storage* pada jaringan lokal tanpa kabel di kampus.
- 2. Membuat *Cloud Storage* pada jaringan lokal tanpa kabel dengan *Owncloud.*
- 3. Mengimplementasikan *Cloud Storage*  menggunakan *Owncloud* pada Jaringan Lokal untuk media perpindahan file.
- 4. Menjadikan *Cloud Storage* menggunakan *Owncloud* dan jaringan lokal sebagai media perpindahan file tanpa internet.

## **a. Jaringan Komputer**

Jaringan komputer adalah suatu himpunan interkoneksi sejumlah komputer autonomous. Dalam bahasa yang dipopulerkan dapat dijelaskan bahwa jaringan komputer adalah kumpulan beberapa komputer dan perangkat lain (seperti printer, switch dan sebagainya) yang saling terhubung. Topologi jaringan komputer adalah suatu aturan atau cara untuk menghubungkan komputer yang satu dengan dengan komputer lainya sehingga membentuk suatu jaringan. Topologi jaringan juga dapat didefinisikan sebagai gambaran secara fisik dari pola hubungan antara komponen jaringan, yang meliputi Server, workstation, switch dan pengkabelannya. (Hernowo, K, & Lestari, 2016)

## *b. Local Area Network* **(LAN)**

LAN adalah jaringan komputer yang mencakup area dalam satu ruang, satu gedung atau beberapa gedung yang berdekatan. LAN umumnya menggunakan media transmisi berupa kabel. Namun ada juga yang tidak menggunakan kabel atau dapat disebut sebagai wireless LAN atau LAN tanpa kabel. Kecepatan LAN berkisar dari 10 Mbps sampai 1Gbps. (Kadir, 2014)

## **c. Server**

Sistem komputer yang menyediakan jenis layanan (service) tertentu dalam sebuah jaringan komputer. Server didukung dengan prosesor yang bersifat scalable dan RAM yang besar, juga dilengkapi dengan sistem operasi khusus, yang disebut sebagai sistem operasi jaringan (network operating system). Server juga menjalankan perangkat lunak administratif yang mengontrol akses terhadap jaringan dan sumber daya yang terdapat di dalamnya, seperti halnya berkas atau alat pencetak (printer), dan memberikan akses kepada workstation anggota jaringan.(Priyono, Purnama, & Sukadi, 2013)

Sebuah program aplikasi yang menerima sambungan untuk permohonan servis dan memberikan kembali respons. Sebuah Server aplikasi dapat dijalankan pada komputer yang sama dengan klien yang menggunakan Server tersebut, atau dapat tersambung melalui jaringan komputer. Server komputer adalah sistem komputer yang dibuat untuk menjalankan aplikasi Server. Sebuah komputer Server yang dialokasikan untuk menjalankan sebuah aplikasi Server yang spesifik seringkali disebut dengan nama aplikasi tersebut. Contoh, jika software Apache HTTP Server dijalankan di komputer Server perusahaan, maka biasanya disebut web Server saja.(Purbo, 2012)

Server dalam dunia komputer adalah sebuah sistem komputer yang menyediakan jenis layanan tertentu dalam sebuah jaringan komputer. Server didukung dengan prosesor yang bersifat scalable dan RAM yang besar, juga dilengkapi dengan sistem operasi khusus, yang disebut sebagai sistem operasi jaringan atau network operating system. Server juga menjalankan perangkat lunak administratif yang mengontrol akses terhadap jaringan dan sumber daya yang terdapat di dalamnya, seperti halnya berkas atau alat pencetak (printer), dan memberikan akses kepada workstation anggota jaringan. (Khairil, Riyanto, & Rosmeri, 2013)

## **d. Cloud Storage**

Cloud storage memiliki banyak keuntungan dibandingkan dengan penyimpanan data secara tradisional. Data yang disimpan pada cloud storage akan dapat diakses dimana saja serta kapanpun. Cloud storage akan diintegrasikan ke berbagai perangkat untuk mendapatkan kemudahan pengaksesan seperti ke perangkat mobile (smartphone), tablet serta personal komputer. Fitur unggulan lainnya yaitu tersedianya file sharing yang memudahkan untuk berbagi file dengan pihak lain. Hal ini akan sangat memudahkan misalkan saja terlibat dalam sebuah proyek kolaboratif untuk bertukan salinan file baik secara online maupun offline. Selain itu tingkat keamanan pada cloud storage sangat baik, hal tersebut dikarenakan cloud storage menggunakan sistem private cloud. Private cloud merupakan sebuah mekanisme penyediaan resource IT secara menyeluruh, namun akan dideploy secara terpisah dari public cloud dan hanya bisa diakses melalui jaringan private, sehingga memiliki tingkat security yang lebih baik. Model ini cocok untuk perusahaan dengan skala enterprise yang sangat memperhatikan privasi dan keamanan data. (Santiko & Rosidi, 2018)

**Jurnal Informatika, Manajemen dan Komputer, Vol. 10 No. 2, Desember 2018** eISSN : 2580-3042 pISSN : 1979-0694

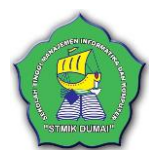

## **e. Owncloud**

Perusahaan dengan nama *Owncloud* adalah yang membuat *Owncloud* ada sejak tahun 2011, didirikan oleh pakar Open Source bernama Frank Karlitschek bersama Markus Rek. Dengan slogan *"Your Cloud, Your Data, Your Way"*. *Owncloud* merupakan salah satu perangkat lunak berbagi berkas gratis dan bebas. Owncloud juga tersedia edisi bisnis dan edisi perusahaan yang menyediakan keamanan yang baik. *Owncloud*, merupakan salah satu software *Open Source* berbagi berkas gratis dan bebas seperti *Dropbox* (layanan penyedia penyimpanan data berbasis web yang dioperasikan oleh *Dropbox, Inc* akan tetapi layanan penyimpanannya terbatas). (Afrianto, 2017)

Owncloud merupakan suatu aplikasi Open Source yang mendukung teknologi cloud computing terutama menyajikan layanan cloud storage yakni suatu layanan penyimpanan file secara online melalui jaringan cloud computing. Owncloud termasuk dalam kategori IAAS (Infrastructure as a Service). Dengan Owncloud kita dapat menyimpan file, folder, kontak, audio, galeri foto, kalender dan dokumen lainnya. Kita juga dapat mengakses file dan melakukan sinkronisasi file yang terdapat pada Server Owncloud dengan perangkat mobile, desktop, atau peramban web. (Syarifuddin, 2016)

## **2. METODE PENELITIAN**

Kerangka kerja dalam metode penelitian ini adalah :

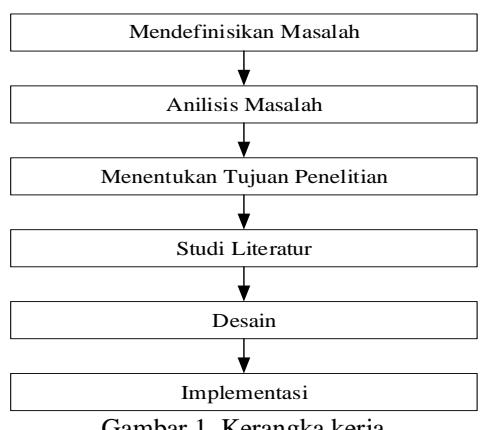

Gambar 1. Kerangka kerja

Berikut ini penjelasan mengenai gambar kerangka kerja di atas:

1. Mendefinisikan Masalah

Tahapan merancang server cloud storage agar dapat digunakan pada jaringan lokal menggunakan Owncloud dengan mengetahui masalah – masalah yang sedang dihadapi.

2. Analisis Masalah

Pada tahap ini dilakukan penentuan apa saja yang dibutuhkan baik dari segi *Hardware* maupun *Software.* 

3. Menentukan Tujuan Penelitian

Pada tahap ini tujuan penelitian ditentukan untuk mempermudah pembagian *file* dari dosen ke mahasiswa.

4. Studi Literatur

Pada tahap ini dilakukan penelitian pada sumber – sumber literatur dari perpustakaan, artikel – artikel di internet, dan jurnal – jurnal penelitian. 5. Desain

Komputer *Server* yang dirancang sebagai *Cloud Storage* menyesuaikan dengan jaringan lokal kampus serta topologi jaringannya sehingga dapat dijangkau oleh mahasiswa di lingkungan kampus.

6. Implementasi

Setelah mendesain komputer *Server* serta menginstall *software* yang dibutuhkan dan dilakukannya konfigurasi maka langkah selanjutnya mengimplementasikan rangkain *Server cloud storage* ke topologi jaringan yang telah ada dengan maksud menguji *cloud storage* yang telah di rancang.

## **3. HASIL DAN PEMBAHASAN**

### **a. Spesifikasi Komputer Server**

Komputer dengan detail spesifikasi sebagai berikut :

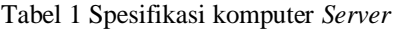

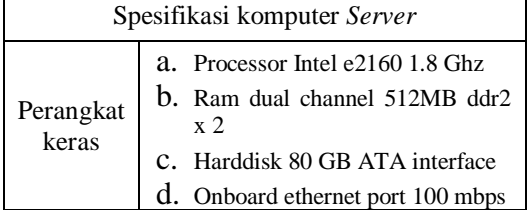

### **b. Pemasangan Apache2**

Buka terminal Linux dengan kombinasi tombol CTRL + ALT + T dan ketikkan perintah

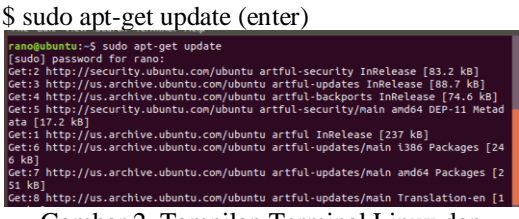

Gambar 2. Tampilan Terminal Linux dan Perintah Update

 $$$  sudo apt-get upgrade -y (enter)

**Jurnal Informatika, Manajemen dan Komputer, Vol. 10 No. 2, Desember 2018**

eISSN : 2580-3042

pISSN : 1979-0694 ano@ubuntu:~\$ sudo apt-get upgrade -y

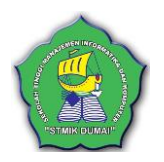

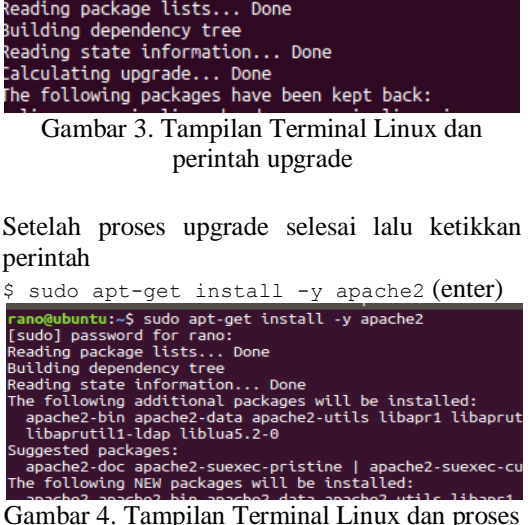

Gambar 4. Tampilan Terminal Linux dan proses install apache

Ketika proses pemasangan selesai eksekusi perintah dibawah agar proses apache berjalan otomatis nantinya

\$sudo systemctl stop apache2 (enter) \$sudo systemctl start apache2 (enter) \$sudo systemctl enable apache2 (enter)

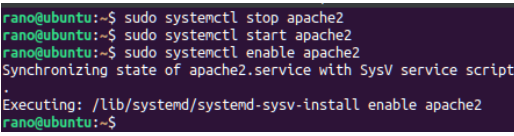

Gambar 5. Perintah menjalankan service apache

## **c. Pemasangan Database** *Server*

Pada baris terminal ketikkan perintah

\$ sudo apt-get install -y mariadb-Server mariadb-client (enter)

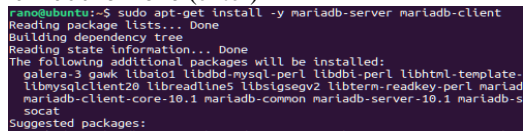

Gambar 6. Perintah pemasangan database *Server*

Ketika proses pemasangan selesai eksekusi perintah dibawah agar proses mariaDB berjalan \$sudo systemctl stop maridb.service (enter) \$sudo systemctl start maridb.service (enter)

\$sudo systemctl enable mariadb.service (enter)

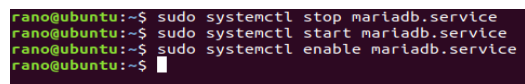

Gambar 7. Perintah menjalankan service database *Server*

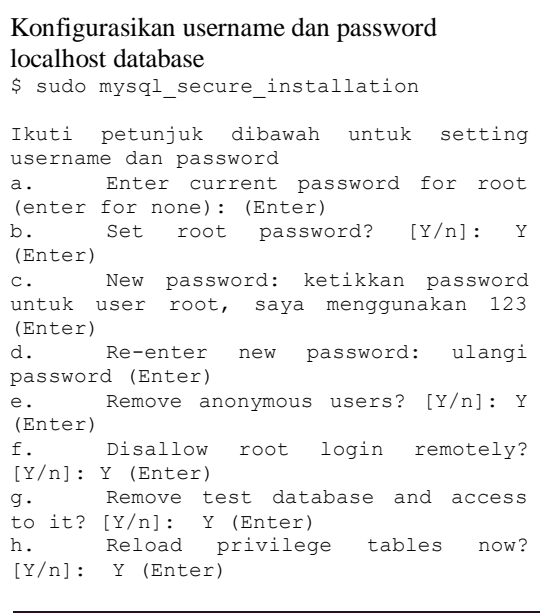

| NOTE: RUNNING ALL PARTS OF THIS SCRIPT IS RECOMMENDED FOR ALL MariaDB<br>SERVERS IN PRODUCTION USE! PLEASE READ EACH STEP CAREFULLY!                                                                                                    |
|----------------------------------------------------------------------------------------------------|
| In order to log into MariaDB to secure it, we'll need the current<br>password for the root user. If you've iust installed MariaDB, and<br>you haven't set the root password yet, the password will be blank,<br>so you should just press enter here. |
| Enter current password for root (enter for none):<br>OK, successfully used password, moving on                                                                                                    |
| Setting the root password ensures that nobody can log into the MariaDB<br>root user without the proper authorisation.                                                                                                    |
| Set root password? [Y/n] v<br>New password:<br>Re-enter new password:<br>Password updated successfully!<br><b>Reloading privilege tables</b>                                                                                                    |
| <b>Success!</b>                                                                                                    |

Gambar 8. Konfigurasi database

#### Restart Database *Server*

\$ sudo systemctl restart mariadb.service

### **d. Pemasangan PHP Serta Module Pada kolom terminal ketikkan perintah**

\$ sudo apt install -y php libapache2 mod-php php-common libapache2-mod-php php-mbstring php-xmlrpc php-soap phpapcu php-smbclient php-ldap php-redis php-gd php-xml php-intl php-json phpimagick php-mysql php-cli php-mcrypt php-ldap php-zip php-curl

:-\$ sudo apt install -y php libapache2-mod-php php-common libapache<br>ip-mbstring php-xmlrpc php-soap php-apcu php-smbclient php-ldap php-<br>! php-xml php-intl php-json php-imagick php-mysql php-cli php-mcrypt<br>p>zip php-curl<br> .<br>Done 

Gambar 9. Pemasangan PHP beserta modul pendukung

### **e. Konfigurasi Database** *Owncloud* Pada terminal ketikkan perintah

\$ sudo mariadb –u root –p (password 123)(enter)

Buat database baru bernama "Owncloud" dengan perintah

>CREATE DATABASE Owncloud;

Pada database "Owncloud" buat user baru

**Jurnal Informatika, Manajemen dan Komputer, Vol. 10 No. 2, Desember 2018** eISSN : 2580-3042 pISSN : 1979-0694

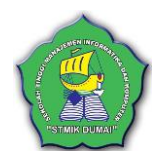

dengan perintah >CREATE USER 'Ownclouduser'@'localhost' IDENTIFIED BY '123';

Beri izin pada user "Ownclouduser" untuk mengakses keseluruhan database dengan perintah berikut<br>>GRANT ALL >GRANT ALL ON Owncloud.\* TO 'Ownclouduser'@'localhost' IDENTIFIED BY 123' WITH GRANT OPTION; Simpan konfigurasi dan keluar dengan perintah berikut >FLUSH PRIVILEGES; >EXIT;

### **f. Pemasangan** *Owncloud*

Unduh installer Owncloud dengan perintah berikut

\$ cd /tmp && wget https://Download.Owncloud.org/community/O wncloud-10.0.3.zip

Ekstrak file yang sudah diunduh dan pindahkan ke folder root apache2 dengan perintah berikut

\$ unzip Owncloud-10.0.8.zip (enter) \$ sudo mv Owncloud /var/www/html/Owncloud/ (enter)

Berikan akses terhadap folder root Owncloud agar dapat diakses dan berfungsi dengan perintah berikut

```
sudo chown -R www-data:www-data
/var/www/html/Owncloud/
     sudo chmod -R 755
/var/www/html/Owncloud/
```
### **g. Konfigurasi** *Owncloud*

Pada computer client hubungkan kejaringan wireless local dan buka alamat 10.0.0.244 untuk membuka halaman konfigurasi awal *Owncloud*

Isikan username "admin" dan password "admin"

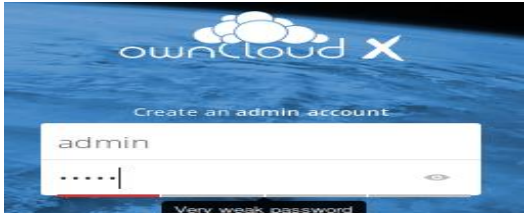

Gambar 10. username dan password admin

Pada storage dan database biarkan default Pada bagian database, isi sesuai dengan database dan user database yang telah dibuat sebelumnya, yaitu:

- 1. Username : Ownclouduser
- 2. Password : 123
- 3. Nama db : Owncloud
- 4. Server : 10.0.0.244 / localhost

Setelah selesai diisi pilih Finish Setup untuk menyelesaikan konfigurasi

# **h. Login** *Owncloud*

Login ke Owncloud menggunakan pc client sebagai admin Owncloud

- 1. Hubungkan computer client ke jaringan wireless lokal
- 2. Buka browser di pc client lalu di browser buka alamat 10.0.0.244/Owncloud
- 3. Login dengan username yang telah di konfigurasikan sebelumnya yaitu username "admin" password "admin" (enter)

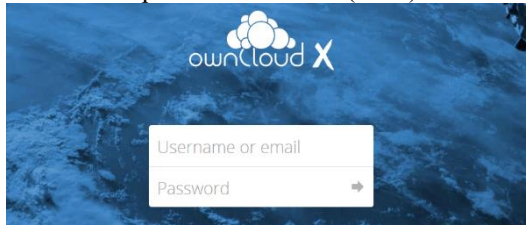

Gambar 11. Tampilan Login Owncloud

Diberanda Owncloud terdapat menu yang memiliki fungsi dan kegunaan masing – masing serta daftar file yang telah di unggah dan di share.

|    | $\equiv$ Files     | ownCloud                                                                                                    |       |          |         | Q admin -     |
|----|--------------------|----------------------------------------------------------------------------------------------------|-------|----------|---------|---------------|
|    | <b>All files</b>   | 昔<br>$\begin{array}{c} + \end{array}$                                                                                                    |       |          |         |               |
|    | * Sources          | Name A<br>D.                                                                                                    |       |          | Sze     | Modified      |
|    | <2 Shared with you | <b>Documents</b>                                                                                                    | ×.    | $\cdots$ | $35$ KB | 4 months assi |
|    |                    | Photos                                                                                                    | $<\,$ | 111      | 653 KB  | 4 months ago  |
| s  | Shared by link     | confloud Manual pot                                                                                                    | ×,    | $\cdots$ | 4.8 MB  | 4 months ago  |
|    | $Q = 7423$         |                                                                                                    |       |          |         |               |
|    |                    | 2 folders and 1 file                                                                                                    |       |          | 5.5 MB  |               |
| ŵ  | Deleted files      |                                                                                                    |       |          |         |               |
| O. | Settings           |                                                                                                    |       |          |         |               |
|    |                    | $C_{1}$ and $C_{2}$ and $D_{3}$ and $D_{4}$ and $D_{5}$ and $D_{6}$ and $D_{7}$ and $D_{8}$ and $D_{9}$ and $D_{1}$ and $D_{1}$ and $D_{1}$ and $D_{1}$ and $D_{1}$ and $D_{1}$ and $D_{1}$ and $D_{1}$ and $D_{1}$ and $D_{1}$ and $D_{1}$ and |       |          |         |               |

Gambar 12. Tampilan Beranda *Owncloud*

Halaman Users berisi daftar akun serta manajemennya, form penambahan grup, form penambahan username.

| <b>Users</b><br>$\equiv$ | ownCloud<br>Q   |                    |                        |                 |              |       |
|--------------------------|-----------------|--------------------|------------------------|-----------------|--------------|-------|
| + Add Group              | Username        | Password           | Groups<br>Create       |                 |              |       |
| Everyone                 | <b>Username</b> | Full Name Password | Groups                 | Group Admin for |              | Ouota |
| Admins<br>2              | atmin           | admin<br>          | admin<br>٠             | dosen admin     | $\cdot$      | Defau |
|                          | dosen           | dosen<br>          | admin, ti pagi 14<br>۰ | dosen admin     | $\checkmark$ | Deta. |
| ti_pagi_14<br>2          | mhs             | mhs<br>0000000     | ti_pagi_14<br>۰        | no group        | $\cdot$      | Defa. |
| dosen_admin              |                 |                    |                        |                 |              |       |

Gambar 13. Tampilan Menu Users

Penambahan Group dapat dilakukan dengan langkah berikut :

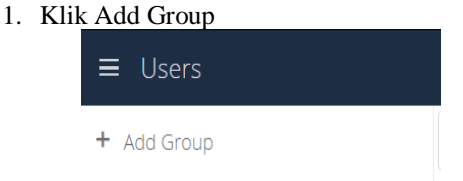

Gambar 14. Tampilan Add Group

- 2. Ketikkan nama Group sesuai dengan nama kelas
- 3. Klik icon + (tambah)

**Jurnal Informatika, Manajemen dan Komputer, Vol. 10 No. 2, Desember 2018**

eISSN : 2580-3042

pISSN : 1979-0694

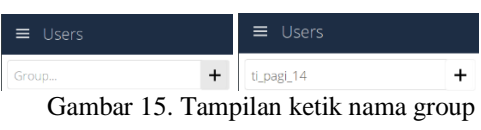

Penambahan User dapat dilakukan dengan langkah berikut :

- 1. Pada Form dihalaman Users ketik username dan password
- 2. Pilih group
- 3. Klik Create

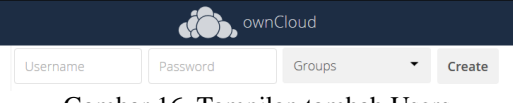

Gambar 16. Tampilan tambah Users

# **i.** *Upload File*

Login dengan akun dosen dengan username "dosen" password "dosen" lalu di beranda terdapat tombol + (tambah) yang berfungsi untuk Upload file yang akan dishare atau dibagikan dengan langkah

1. Klik tombol + (tambah), pilih Upload dan terbuka Windows Explorer untuk mencari file

|                                                                              | ownCloud                      |
|------------------------------------------------------------------------------|-------------------------------|
|                                                                              |                               |
| Upload<br>≁                                                                  |                               |
| Folder                                                                       |                               |
| ≁<br>ownCloud Manual.pdf<br>$\overline{\phantom{a}}$<br>- - -<br>-<br>$\sim$ | $\sim$<br>.<br>$ -$<br>$\sim$ |

Gambar 17. Tampilan Upload File

2. Cari file yang akan diUpload, contoh disini file bernama "Sony Vegas Pro.rar" berekstensi "rar" dan klik open.

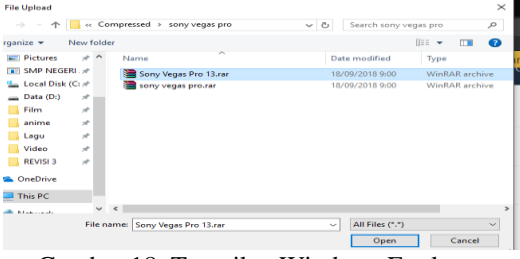

Gambar 18. Tampilan Windows Explorer 3. Proses *Upload* sedang berjalan

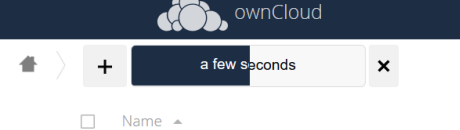

Gambar 19. Tampilan proses Upload sedang berjalan

4. Proses Upload telah selesai file akan otomatis berada dalam daftar file.

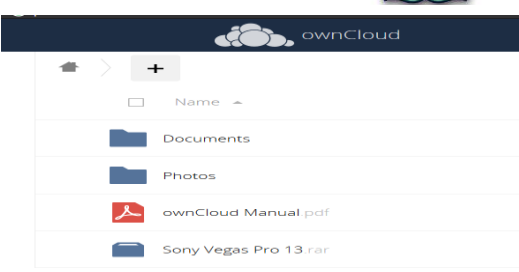

Gambar 20. Tampilan daftar file yang telah selesai di Upload

## **j.** *Sharing File*

File yang telah di *Upload* dapat dibagikan kepada *grup* dan *user* yang telah terdaftar secara langsung melalui grup atau user a. Klik Tombol share

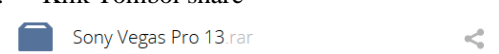

Gambar 21. Tampilan file dan tombol share

b. Pada kolom Users and Groups ketikkan nama grup atau username yang ingin dibagikan maka otomatis nama akan muncul dan klik

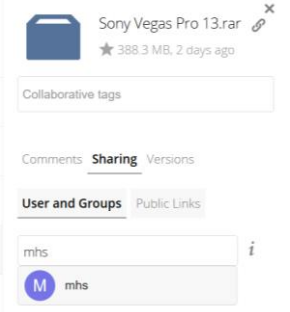

Gambar 22. Tampilan pemberian otoritas user atas file

- c. Setelah dipilih berikan otoritas dengan menceklis
- 1. "can share" agar pengguna lain dapat menyebarkan kembali
- 2. "can edit"agar pengguna lain dapat menghapus
- 3. "change" agar pengguna lain dapat mengubah properties file

Comments **Sharing** Versions

**User and Groups** Public Links

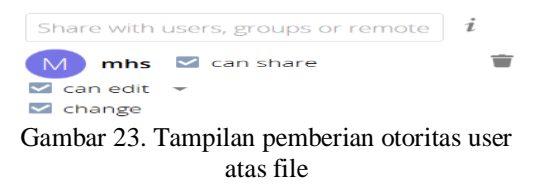

d. Maka file akan otomatis berada pada daftar file pengguna yang telah dishare

**Jurnal Informatika, Manajemen dan Komputer, Vol. 10 No. 2, Desember 2018** eISSN : 2580-3042 pISSN : 1979-0694

## **k.** *Download File*

File yang telah di*Upload* oleh username dosen telah dishare ke username mhs agar dapat di*Download* oleh username mhs dengan langkah sebagai berikut :

- a. Login dengan username "mhs" password "mhs"
- b. Diberanda sudah terlihat file yang di*Upload* oleh dosen

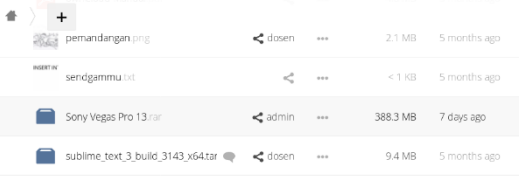

Gambar 24. Tampilan halaman daftar file di akun mhs

- c. Pada file tersebut klik tombol opsi
- d. Klik *Download* maka file akan ter*Download*

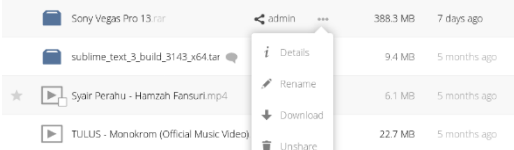

Gambar 25. Tampilan tombol *Download*

### **4. KESIMPULAN**

Berdasarkan hasil penelitian maka dapat diambil kesimpulan antara lain:

- 1. Server yang telah dirancang sudah dapat menjadi cloud storage pada jaringan lokal dikampus STMIK Dumai.
- 2. Penerapan pada jaringan kampus masih harus login ke hotspot kampus agar dapat mengakses ip server
- 3. Transfer file dilakukan dengan mengupload file ke Owncloud menggunakan akun Dosen, di share oleh akun Dosen dan didownload dari Owncloud menggunakan akun Mhs.

## **5. REFERENSI**

- Afrianto, d. S. (2017). *The power of owncloud, membangun dan mengelola sendiri teknologi cloud di lingkungan anda*. Yogyakarta: andi yogyakarta.
- Elisawati. (2017). Sistem deteksi objek dengan menggunakan sensor ultrasonik berbasis fuzzy. *Jurnal informatika, manajemen dan komputer*, *9*(1), 10–14. Retrieved from

http://www.ejournal.stmikdumai.ac.id/ind ex.php/path/article/view/58

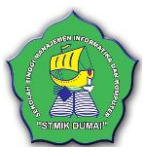

- Fauzansyah. (2017). Implementasi algoritma kmeans clustering untuk menentukan arketipe pembelian suku cadang dan asesoris komputer(studi kasus di toko laksamana komputer dumai). *Jurnal informatika, manajemen dan komputer*, *9*(1), 26–35. Retrieved from http://www.ejournal.stmikdumai.ac.id/ind ex.php/path/article/view/60
- Hernowo, d., k, r. Y. R., & lestari, u. (2016). Jurnal jarkom vol . 4 no . 1 desember 2016 issn : 2338-6313 penerapan private cloud storage sebagai media sharing dan backup data di pt . Telkom indonesia kandatel kisaran jurnal jarkom vol . 4 no . 1 desember 2016 issn : 2338-6313. *Jurnal jarkom*, *4*(1), 9–19.
- Kadir, a. (2014). *Pengenalan sistem informasi*. Yogyakarta: cv. Andi offset.
- Khairil, riyanto, n. P., & rosmeri. (2013). Membangun webserver intranet dengan linux. *Jurnal media infotama*, *9*(1), 1–24. Https://doi.org/10.1377/hlthaff.2011.0369
- Priyono, d. T., purnama, b. E., & sukadi. (2013). Pembangunan server proxy squid menggunakan ubuntu server 11.10 pada sekolah tinggi keguruan ilmu pendidikan pgri pacitan. *Indonesian journal on networking and security*, 1–11.
- Purbo, onno w. (2012). *Membuat sendiri cloud computing server menggunakan open source*. Yogyakarta: andi yogyakarta.
- Santiko, i., & rosidi, r. (2018). Pemanfaatan private cloud storage sebagai media penyimpanan data e-learning pada lembaga pendidikan. *Jurnal teknik informatika*, *10*(2), 137–146. Https://doi.org/10.15408/jti.v10i2.6992
- Syarifuddin, y., informatika, p. S., komunikasi, f., informatika, d. A. N., & surakarta, u. M. (2016). Virtualisasi server private cloud storage.